# **Partioning and Resizing using GParted GUI**

- [Installing gparted tool in HostPC](#page-0-0)
- [Resizing of Partition\(P2\)](#page-0-1)
- [Partition-P3 Creation](#page-1-0)
- [Partition-P4 Creation](#page-2-0)

### <span id="page-0-0"></span>Installing gparted tool in HostPC

**gparted tool Install and usage** ത

sudo apt-get install gparted

<https://gparted.org/display-doc.php%3Fname%3Dmoving-space-between-partitions>

## <span id="page-0-1"></span>Resizing of Partition(P2)

Please resize the rootfs partition to 2098 MB or 2GB (/dev/sdb1) accordingly from below procedure as captured in various stages

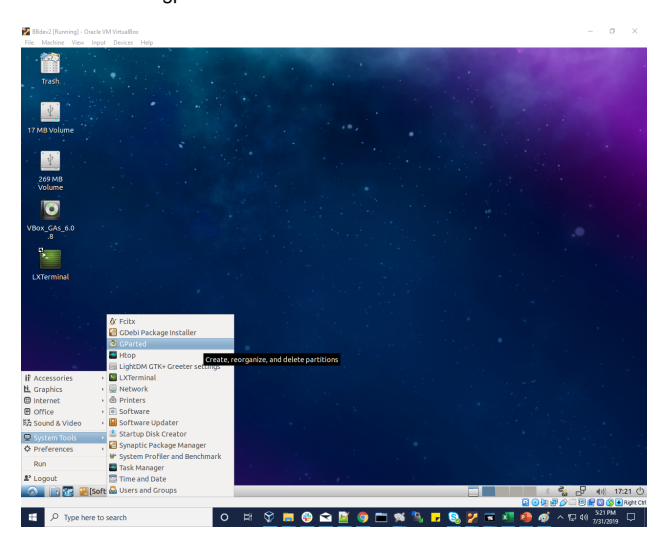

1. Select gparted tool from menu

2. Select the rootfs partition of format ext3 for resize/move option

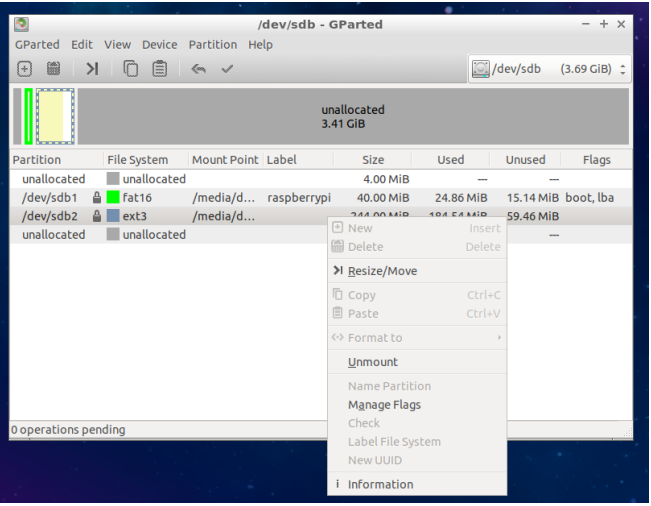

#### 3. Resize the rootfs partition by giving new size image to 2098 MiB

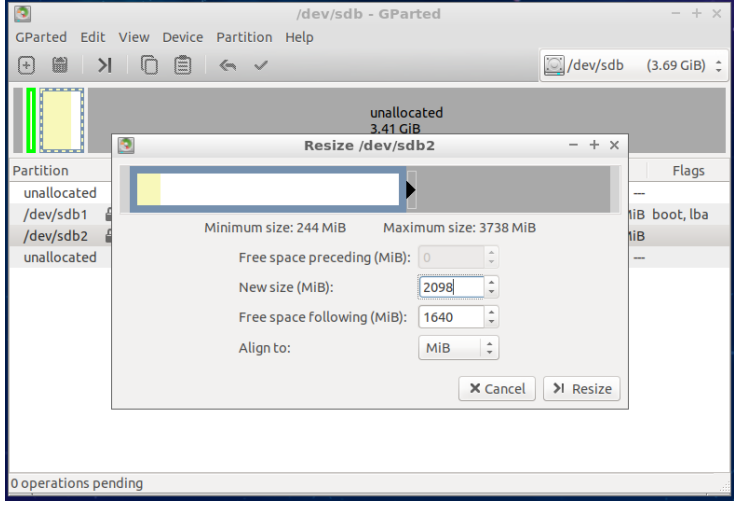

#### 4. After resize , position stands as below

<span id="page-1-0"></span>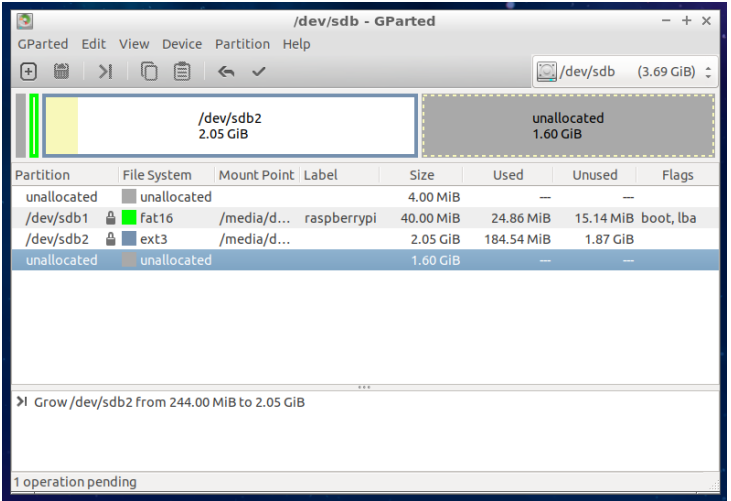

## Partition-P3 Creation

1.To Create New P3 partition

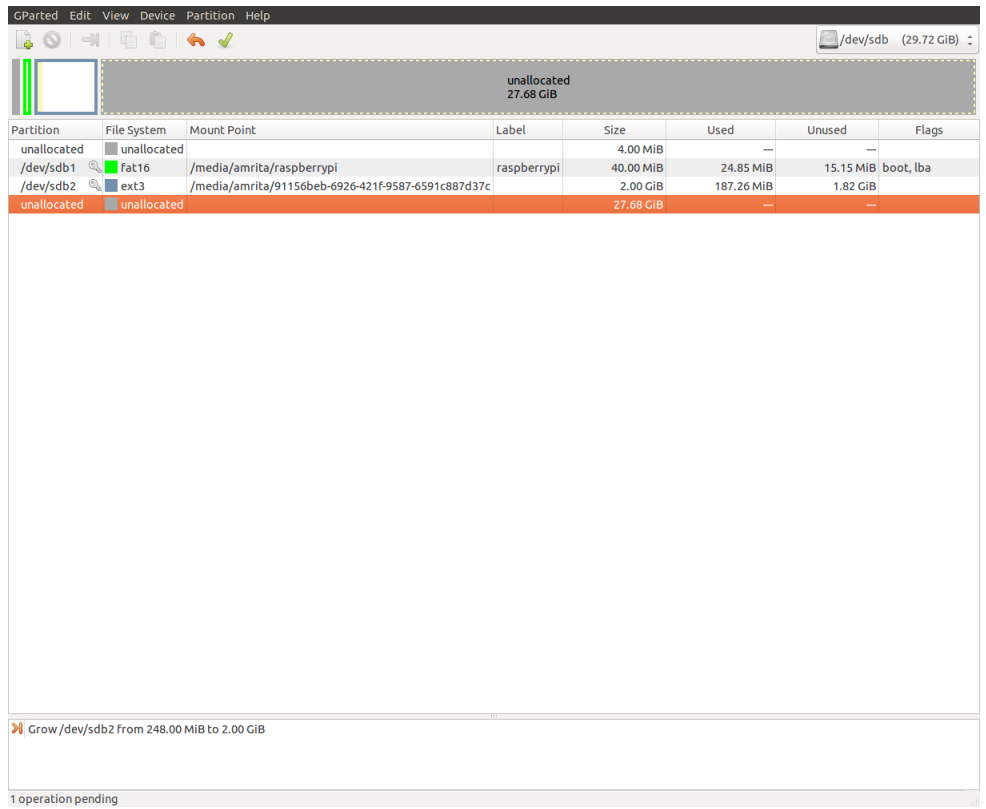

#### 2.Allocating space for New Partition.

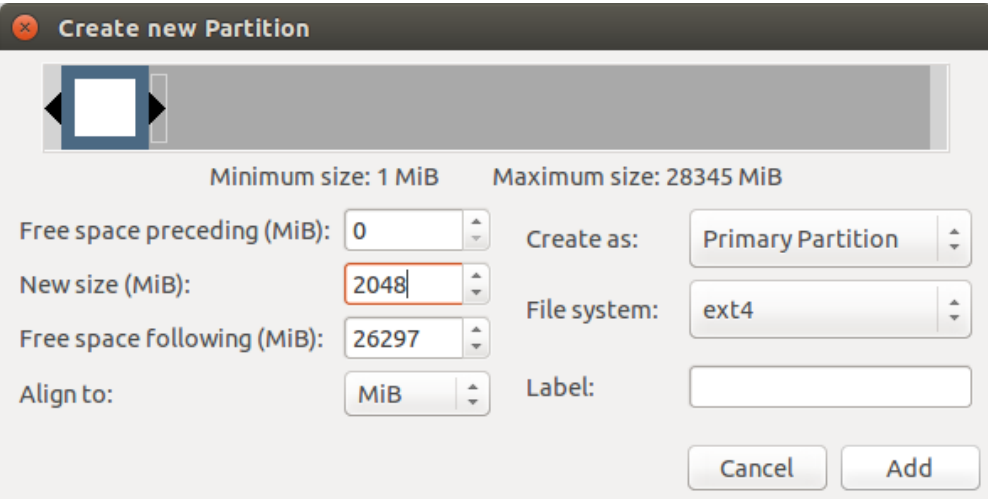

### <span id="page-2-0"></span>Partition-P4 Creation

1.To Create New P4 partition.

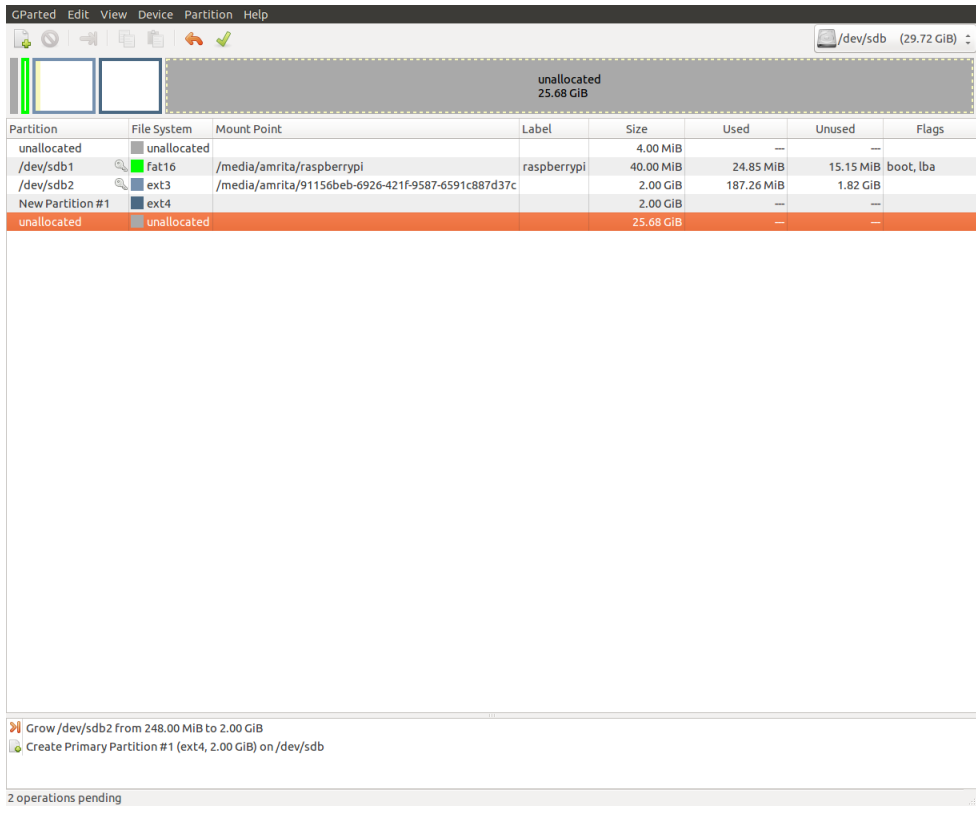

2.Allocating Space for New Partition.

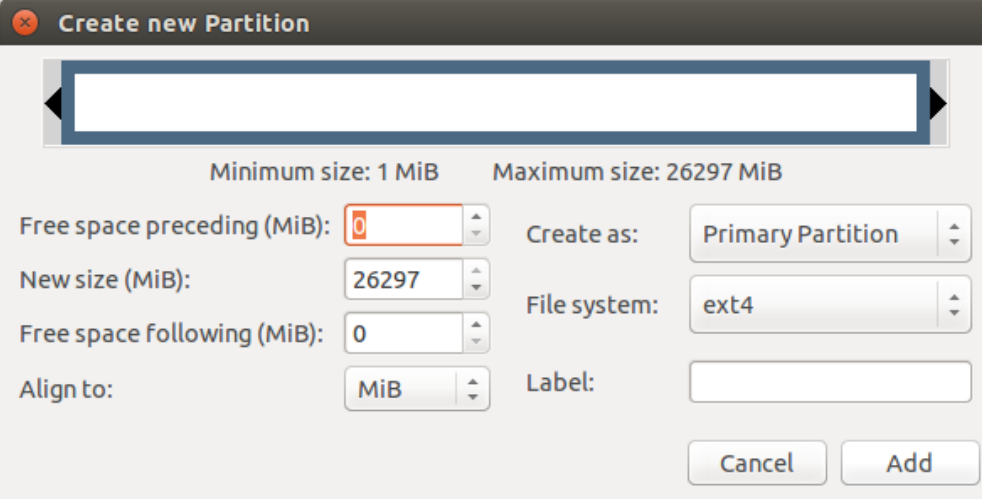

3.After Partition Space will allocated like below,

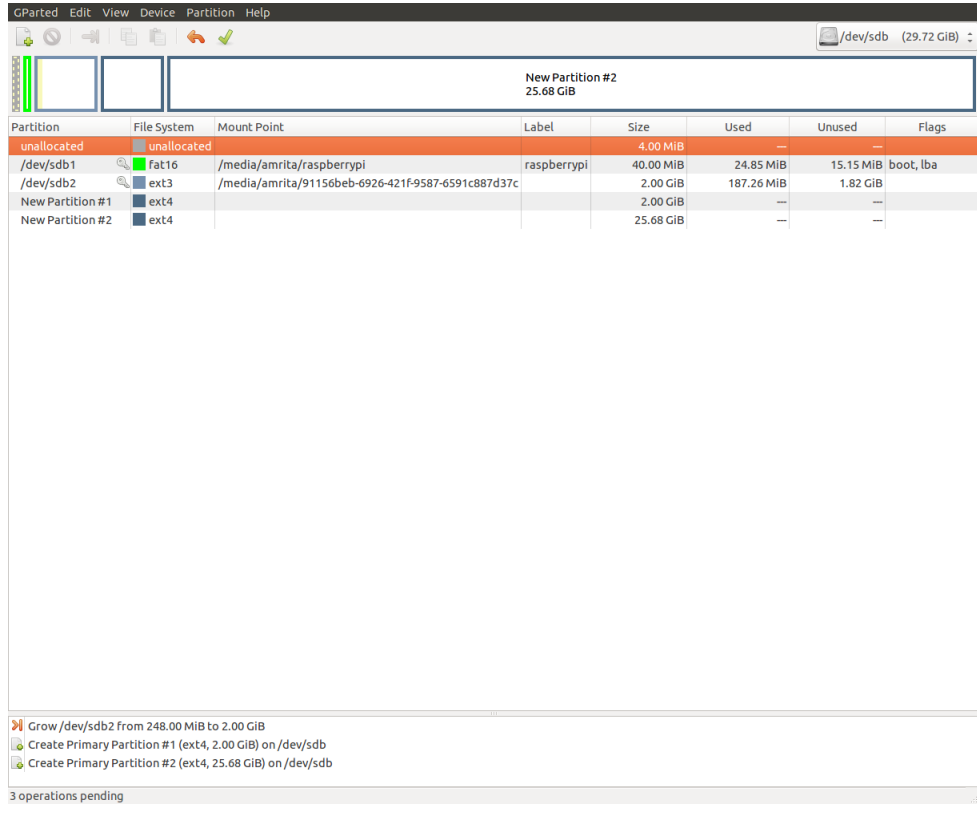

4.To apply the changes "Press the green Tick" mark on top.

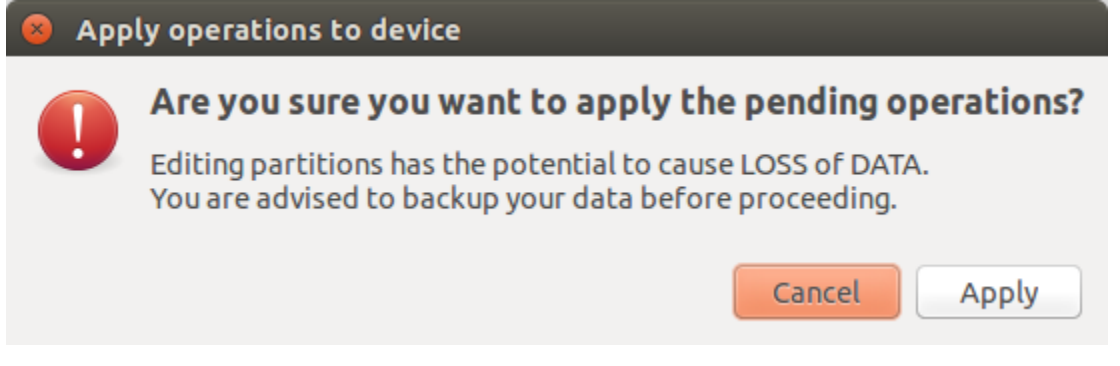

5.Press Apply for changes to be change.

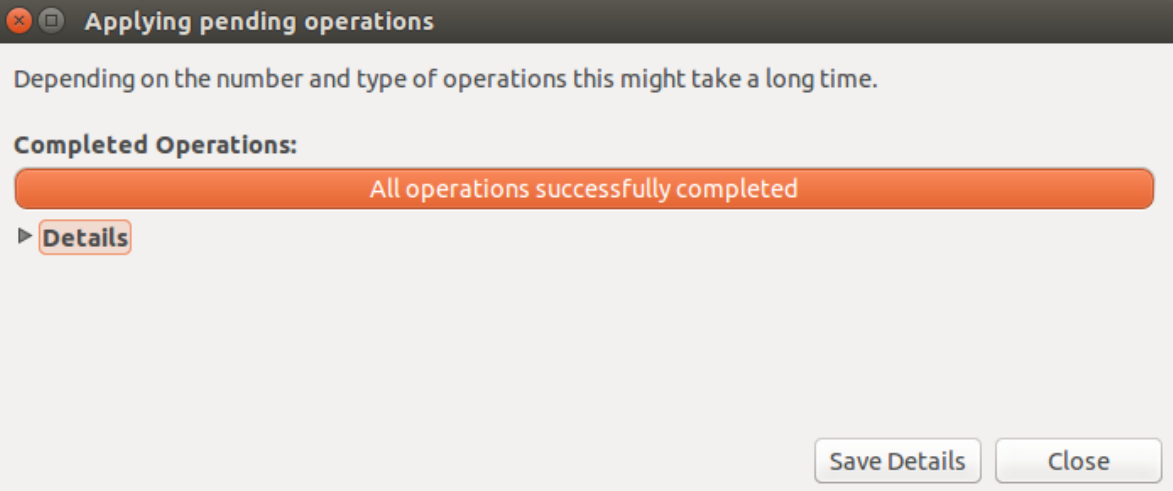